## **Face Detection Zoom**

You can enlarge the part including a face in a still image and save it as a new file.

*1* Select the playback mode.

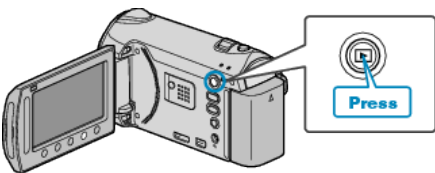

*2* Select still image mode.

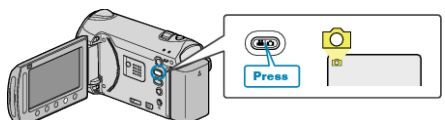

3 Select the desired still image and touch  $@$ .

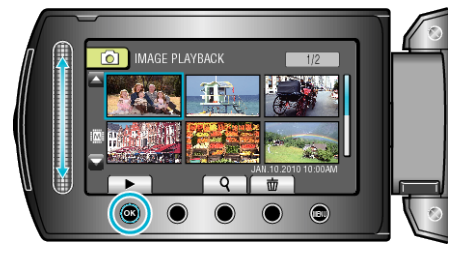

4 Touch 2.

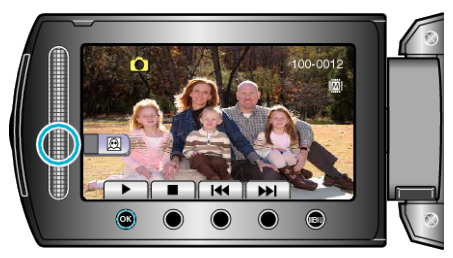

- Faces are detected.
- 5 Select the face to zoom and touch  $\otimes$ .

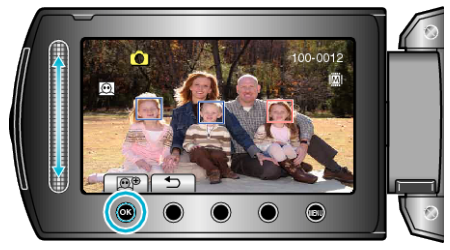

- The face that is highlighted in red is zoomed in.
- **6** Touch  $\textcircled{\tiny{\textcircled{\tiny{M}}}}$  repeatedly to change the zoom ratio.

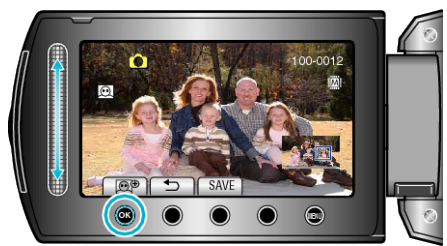

- To adjust/change zoom area, touch the slider.
- *7* Touch "SAVE".

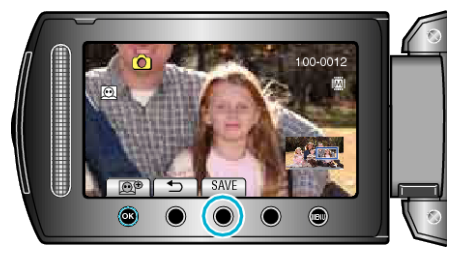

- Zoom images are saved in 16:9 aspect regardless of the original aspect.
- 8 Select "YES" and touch  $\circledast$ .

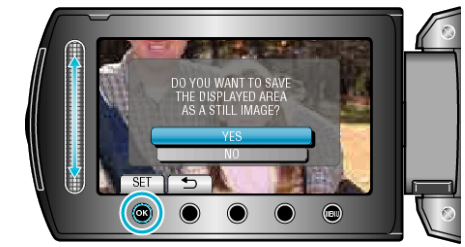

• After saving, touch  $\circledR$ .